**Overview** If you can't access a computer or have an internet connection, you can still send a message using a landline phone or cell phone to send out a message using your Blackboard Connect Dial-In Messaging Card.

This tutorial will show you how to send a message using your Dial-In Card.

Details If you don't have a Dial-In card, you can [download](https://ssl.salesforce.com/articles/FAQ/0044) one from your User Information Page.

Your Dial-In card will look like this:

Image 1

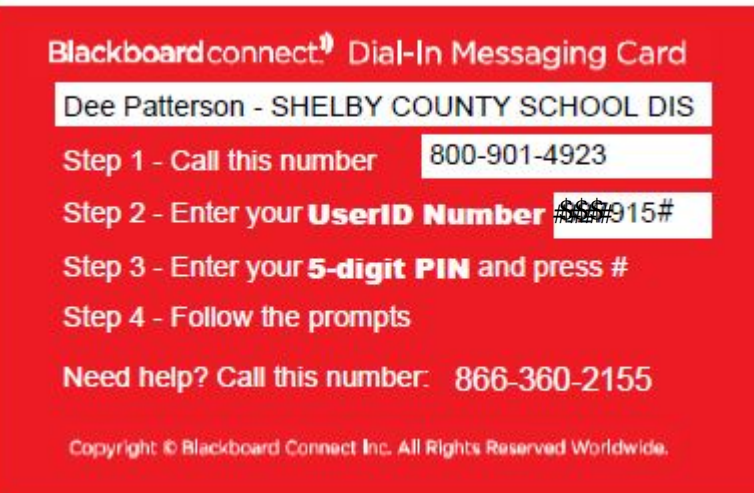

**Note: Before you can use your Dial-In card to send messages, you will need to add [groups](https://ssl.salesforce.com/articles/FAQ/0045) for your contacts and [add them as a Dial-In group](https://ssl.salesforce.com/articles/FAQ/0047)**

.

To create and send a message using your Dial-In Messaging Card, simply:

- 1. Call the 866 number listed on your card.
- 2. Provide your 6 digit UserID Number, which will be listed in Step 2.
- 3. Type your secret 5-digit PIN number when prompted.
- 4. To record your message, press 1 and record your message after the tone.
- 5. Press Pound (#) key after completing your message.
- 6. You will now be prompted with the following options:
- To re-record your message, press 1.
- To listen to your message, press 2.
- To select receipiants and send as Community Outreach Message, press 3.

To send as an emergency message, press

## ?**Community Outreach Option**

If you have chosen the Community Outreach option by pressing 3

- 1. To send it to all recipients, press 1
- 2. To send it to a specific group, press the number corresponding with your dial-in Group
- 3. To repeat the list, press \*
- 4. The system will confirm your choice.

NOTE: Pressing option 1 on the next step will Send the message to your recipients. If you do not want to send your message press \* or hang up to end the call.

5. If the choice is correct, press 1 to send the message. To cancel, Press \*

## **Emergency option**

If you have chosen the Emergency option by pressing 4:

- 1. To send it to all recipients, press 1
- 2. To send it to a specific group, press the number corresponding with your dial-in Group.
- 3. To repeat the list, press \*
- 4. The system will confirm your choice.

NOTE: Pressing option 1 on the next step will Send the message to your recipients. If you do not want to send your message press \* or hang up to end the call.

5. If the choice is correct, press 1 to send the message. To cancel, Press \*

Once the message has been sent, the call will appear in the log tab. You can view the status of the message as well as a report on successful and unsuccessful deliveries by clicking the Summary button next to the call log.